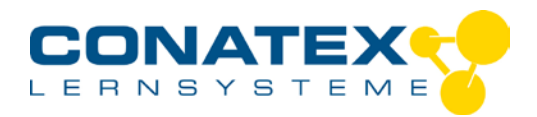

### **Lösungsenthalpie mit dem Temperatursensor ermitteln**

**Beispiel: Lösungsenthalpie von Natriumacetat bestimmen.**

#### **Öffnen der Software und Koppeln des Sensors**

Vergewissern Sie sich, dass Bluetooth auf Ihrem Gerät aktiviert ist. Starten Sie die SPARKvue-Software:

# Auswahlmenü

Manuelle Eingabe

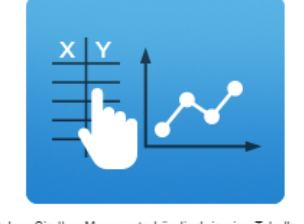

Geben Sie Ihre Messwerte händisch in eine Tabelle ein<br>und sehen Sie sie im Graphen..

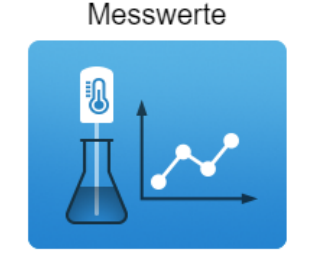

Schließen Sie Ihre Sensoren an, 1 an, wählen Sie Messunger

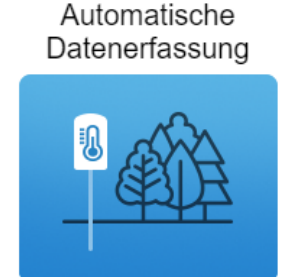

Konfigurieren Sie Ihren smarten Sensor für die<br>Datenerfassung oder laden Sie dessen gemessenen<br>Werte herunter..

PASCO-Experiment öffnen

Neues Experiment erstellen

Gespeichertes Experiment öffnen

Wählen Sie "PASCO-Experiment öffnen"

Öffnen Sie im Ordner "Essential Chemistry" das Experiment "Temperature and Thermal Energy":

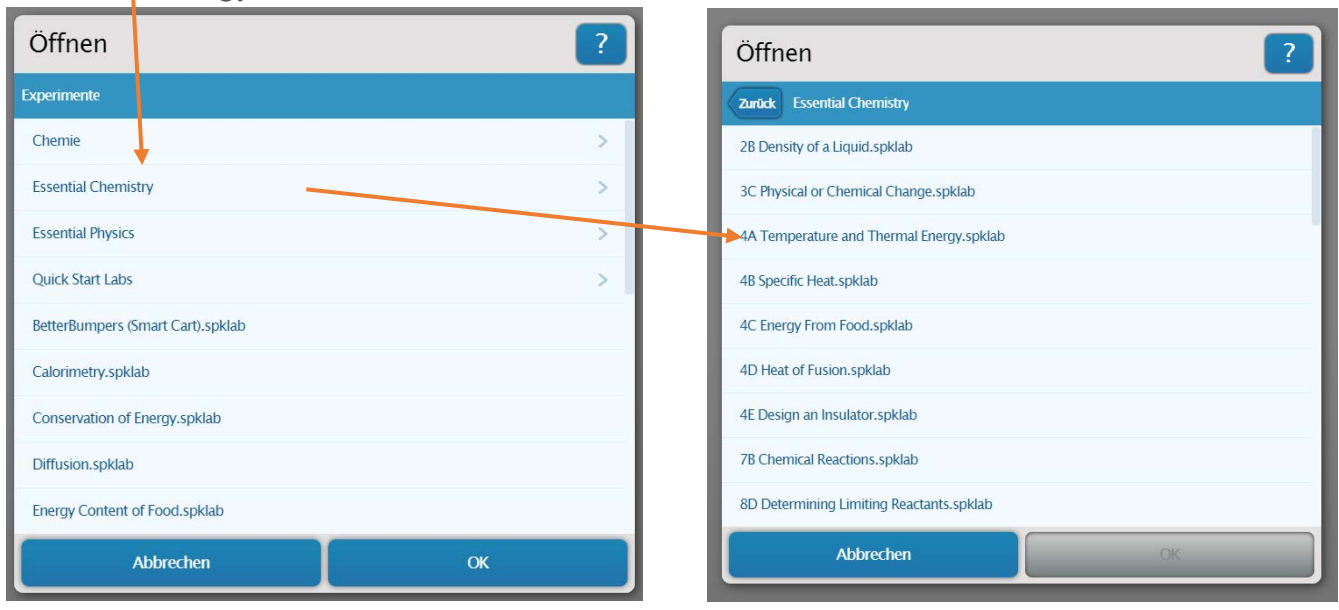

**- Seite 1 -**

**CONATEX-DIDACTIC Lehrmittel GmbH – Im Forstgarten 1 - D-66459 Kirkel Kundenservice (kostenfrei): 00800 0266 2839 (D, CH, A, L) oder 0049 (0) 6849 - 99 269 -0 [www.conatex.com](http://www.conatex.com/) - email: [didactic@conatex.com](mailto:didactic@conatex.com)**

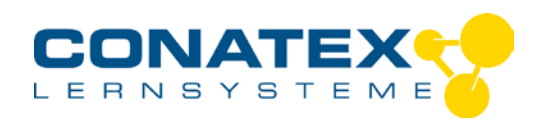

#### Versuchsanleitungen

**VAD\_Chemie\_Loesungsenthalpie.docx**

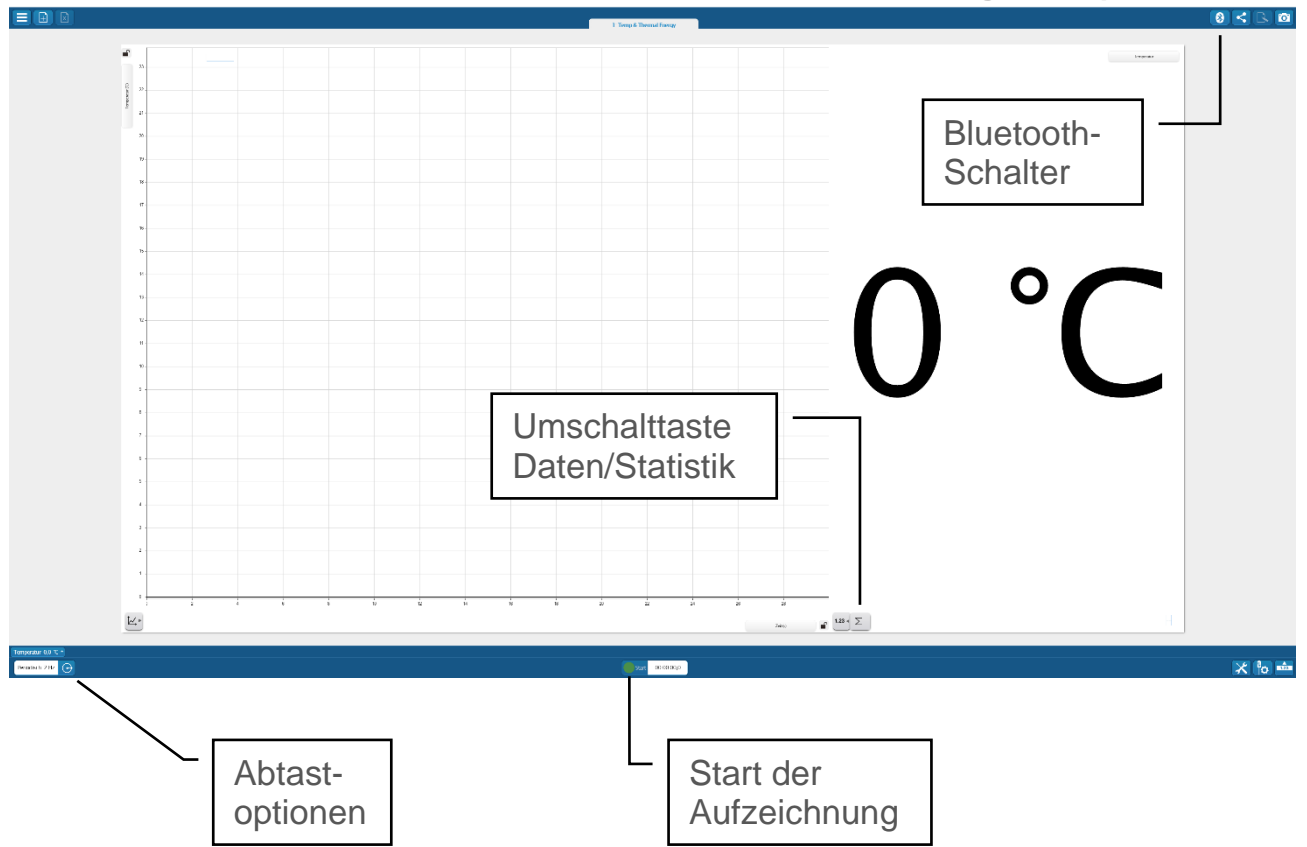

Schalten Sie den Sensor ein und halten Sie die "ON-Taste" gedrückt, bis die Status-LED über dem Bluetooth-Symbol rot zu blinken beginnt. Verbinden Sie den Temperatursensor indem Sie auf das Bluetooth-Symbol oben rechts klicken.

In dem erscheinenden Fenster wird der gefundene Sensor angezeigt (Abb. links). Klicken Sie auf den Sensor (nicht auf das Diagramm-Symbol!) und nach kurzer Zeit wird der Temperatursensor direkt unter verbundene Geräte angezeigt zusammen mit dem Batteriestatus (Abb. rechts). Klicken Sie auf "Fertig". Die Status-LED blinkt jetzt grün.

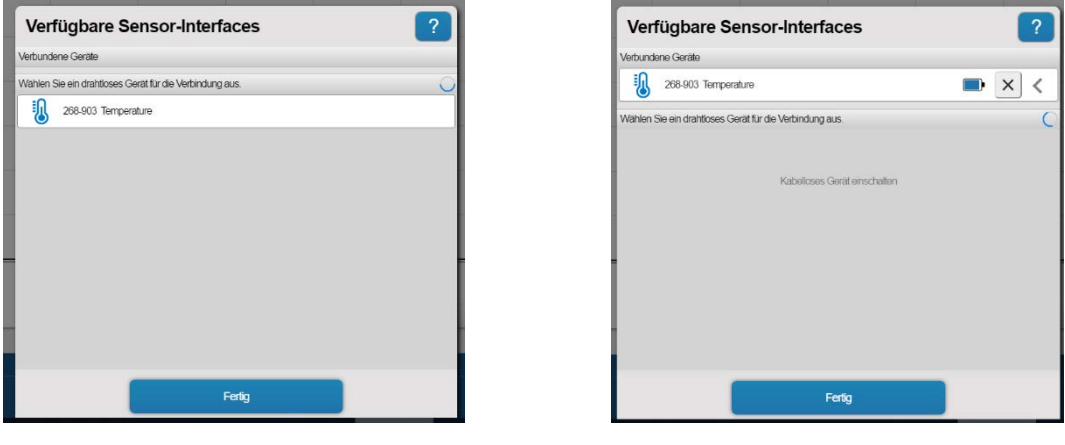

**CONATEX-DIDACTIC Lehrmittel GmbH – Im Forstgarten 1 - D-66459 Kirkel Kundenservice (kostenfrei): 00800 0266 2839 (D, CH, A, L) oder 0049 (0) 6849 - 99 269 -0 [www.conatex.com](http://www.conatex.com/) - email: [didactic@conatex.com](mailto:didactic@conatex.com)**

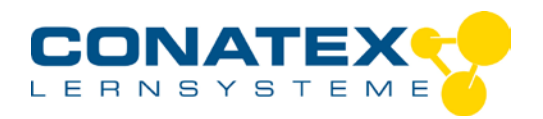

In dem Feld über den Abtastoptionen wird die aktuelle Temperatur angezeigt.

#### **Festlegen der Abtastrate**

#### Führen Sie folgende Schritte aus, um festzulegen, wie viele Datenpunkte pro Sekunde aufgezeichnet werden sollen:

- Tippen Sie auf die Schaltfläche "Abtastoptionen".  $\rightarrow$
- Der Bildschirm "Abtastoptionen" wird geöffnet.

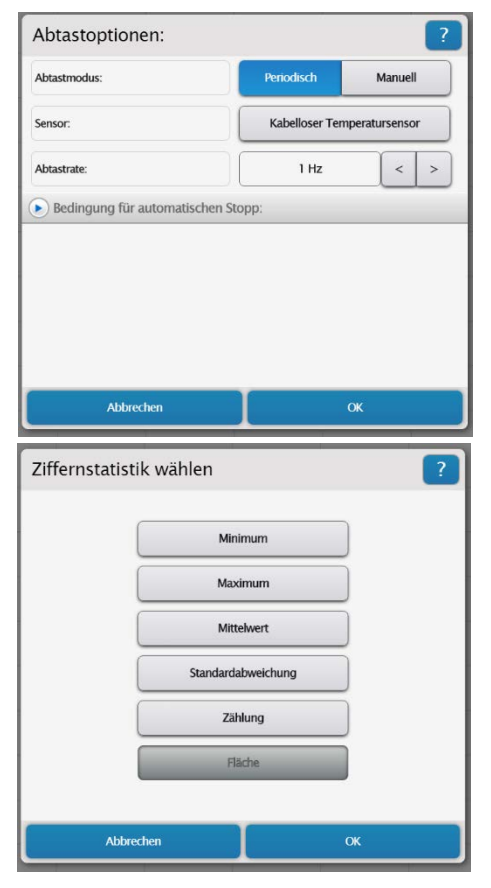

- Blättern Sie bei "Abtastrate" bis der Wert "1 Hz" (eine Messung pro Sekunde) angezeigt wird und tippen Sie auf "OK". Höhere Abtastraten erzeugen nur wesentlich mehr Daten, erhöhen aber dadurch nicht die Genauigkeit für dieses Experiment. Die Abtastrate wird in dem Feld neben den Abtastoptionen angezeigt.
- Optional können Sie durch Klicken auf die "Umschalttaste Daten/Statistik" unten rechts im Diagrammfeld die Option "Minimum" auswählen. Dann wird die geringste erreichte Temperatur angezeigt und "eingefroren". Die Umschalttaste färbt sich nach Auswahl orange.

Weitere Einstellungen sind nicht notwendig.

## **Vorbereiten des Experiments**

**Geräte:** Spatel, Waage, Magnetrührer mit Rührfisch, Temperatursensor, Becherglas 100 mL, Alufolie, Stativmaterial

**Chemikalien:** Natriumacetat-Trihydrat

**CONATEX-DIDACTIC Lehrmittel GmbH – Im Forstgarten 1 - D-66459 Kirkel Kundenservice (kostenfrei): 00800 0266 2839 (D, CH, A, L) oder 0049 (0) 6849 - 99 269 -0 [www.conatex.com](http://www.conatex.com/) - email: [didactic@conatex.com](mailto:didactic@conatex.com)**

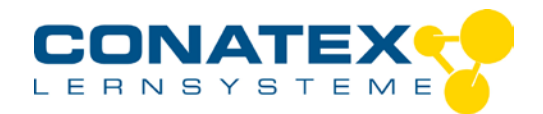

#### **Versuchsaufbau**

Das Becherglas wird mit Alufolie umwickelt und auf den Magnetrührer gestellt.

Ein Rührfisch wird hineingelegt und es werden 100 mL Wasser eingefüllt. Der Sensor wird in der Mitte des Bechers so fixiert, dass es den Rührfisch nicht behindert. Der Magnetrührer wird eingeschaltet.

#### **Datenaufzeichnung**

• Tippen Sie in der Mitte auf die Schaltfläche "Start".

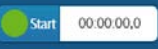

- Die aktuelle Temperatur wird angezeigt und es werden Datenpunkte in das Diagramm eingezeichnet.
- Wenn Temperatur relativ stabil bleibt, werden zügig 13,6 g Natriumacetat-Trihydrat (0,1 mol) in das Wasser gegeben. Die Temperatur sinkt relativ schnell bis auf den tiefsten Wert.

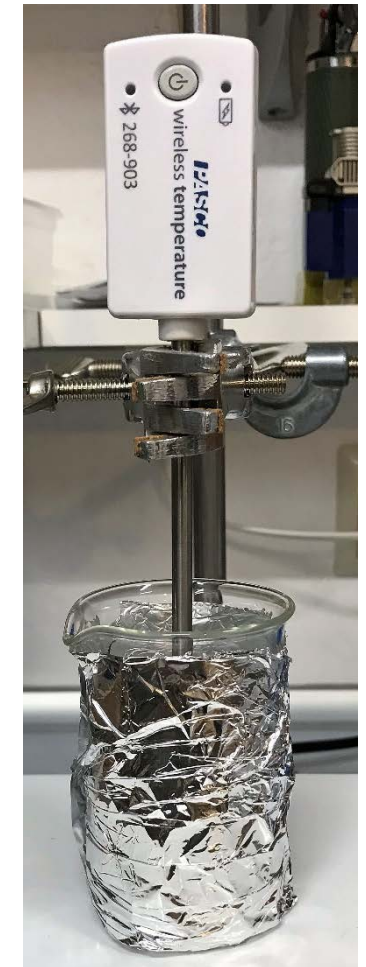

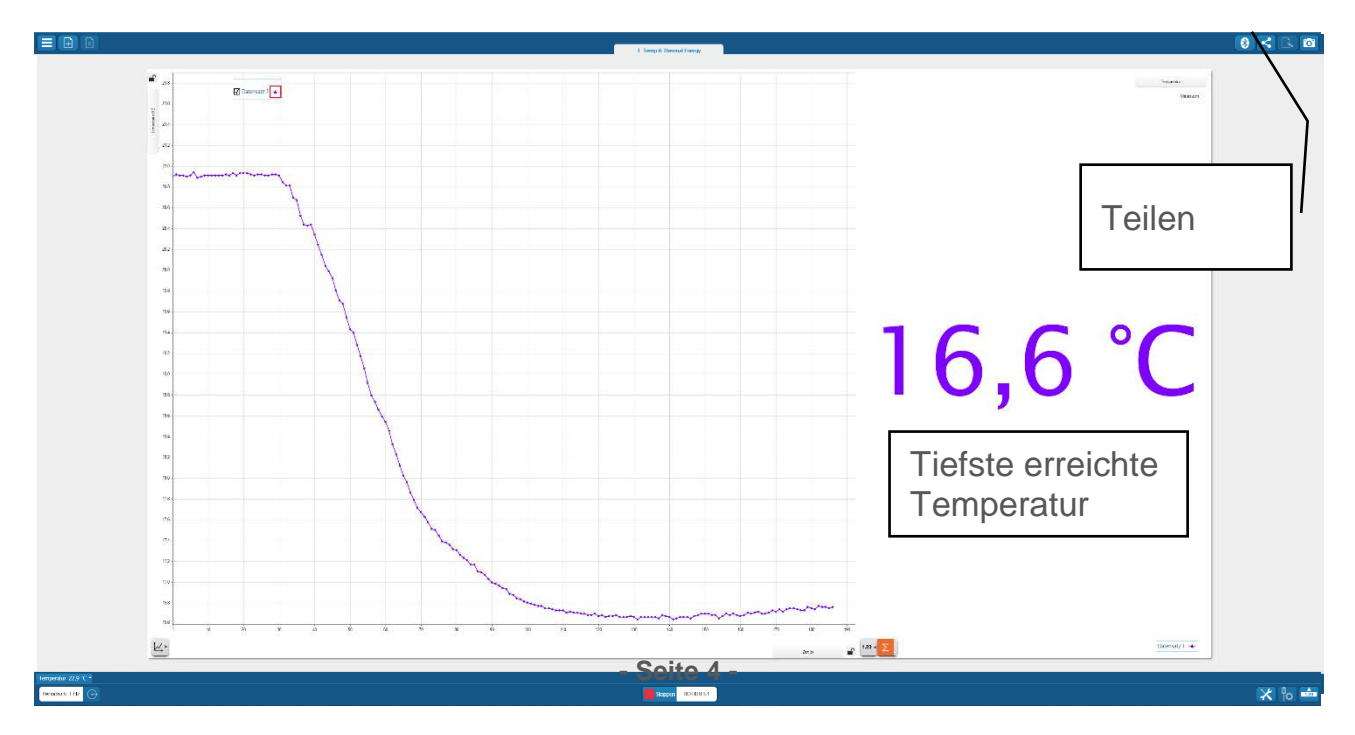

**CONATEX-DIDACTIC Lehrmittel GmbH – Im Forstgarten 1 - D-66459 Kirkel Kundenservice (kostenfrei): 00800 0266 2839 (D, CH, A, L) oder 0049 (0) 6849 - 99 269 -0 [www.conatex.com](http://www.conatex.com/) - email: [didactic@conatex.com](mailto:didactic@conatex.com)**

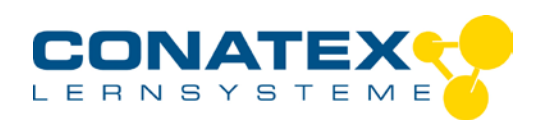

Sobald die Temperatur wieder ansteigt, tippen Sie auf die Schaltfläche "Stopp" in der Mitte. Stoppen 00:00:08,4

Sie haben nun mehrere Möglichkeiten Ihre Daten zu speichern und zu bearbeiten.

**Speichern und exportieren der Daten**

- Sie können vor dem Speichern einen Schnappschuss erstellen indem Sie auf das Kamera-Symbol oben rechts klicken: Das Symbol wird grün und es erscheint in einer Leiste der erstellte Schnappschuss.
- Wenn Sie daraufklicken, können Sie ihn benennen und Anmerkungen hinzufügen. Mit dem Kreuz können Sie den jeweils letzten Schnappschuss löschen.
- $0 < R$  $\blacktriangleright$ I.  $\times$ Schnappschuss
- Bestätigen Sie anschließend mit "ok". Danach schließt sich das Fenster. Die erstellten Schnappschüsse werden im "Journal" gespeichert (siehe weiter unten).
- Die Datei wird gespeichert, indem Sie auf die Taste "Teilen" oben rechts klicken.
- In dem erscheinenden Fenster können Sie die Datei Speicher indem Sie auf "Speichere SPARKlab" klicken. Gespeichert wird als "Name.spkalab" in dem Verzeichnis "Dokumente"  $\rightarrow$  "My SPARK Data"  $\rightarrow$ "Saved Work".
- Nach dem Speichern bleibt das Fenster offen und Sie können die Daten nach EXCEL exportieren indem Sie auf "Daten exportieren" klicken. Es öffnet sich ein

Fenster, in dem Sie den Speicherort festlegen können. Die Daten werden im "csv-Format" gespeichert, welches problemlos in EXCEL eingelesen werden kann.

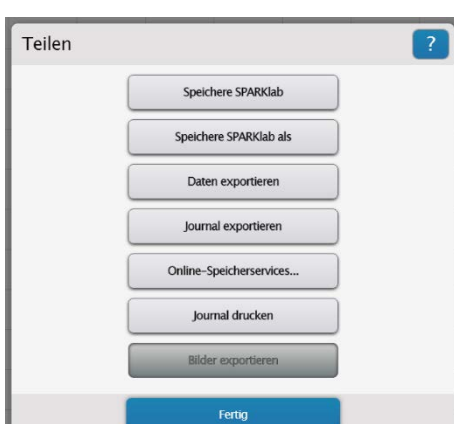

**- Seite 5 -**

**CONATEX-DIDACTIC Lehrmittel GmbH – Im Forstgarten 1 - D-66459 Kirkel Kundenservice (kostenfrei): 00800 0266 2839 (D, CH, A, L) oder 0049 (0) 6849 - 99 269 -0 [www.conatex.com](http://www.conatex.com/) - email: [didactic@conatex.com](mailto:didactic@conatex.com)**

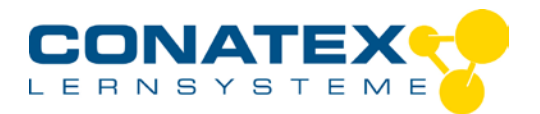

#### **Aufrufen und Auswerten der Daten** *Aufrufen*

Sie können gespeicherte Dateien öffnen indem Sie im Startmenü rechts auf "Gespeichertes Experiment öffnen" klicken. Ihre gespeicherten Dateien werden aufgelistet und Sie können die zu öffnende auswählen.

#### *Auswerten*

**Es gibt mehrere Möglichkeiten die Daten auszuwerten:** 

• In dem Diagramm wird ja bereits die tiefste erreichte Temperatur angezeigt. Wenn Sie wieder auf die "Umschalttaste Daten/Statistik" unten rechts klicken und "Maximum" auswählen, wird die höchste Temperatur zu Beginn des Experiments angezeigt. In diesem Fall 20,9 °C. Mit der Differenz kann dann die Lösungsenthalpie für Natriumacetat wie folgt berechnet werden:

$$
\Delta_{\rm r}Hm = -\frac{0.1 \text{ kg} \cdot 4.186 \text{ kJ} \cdot -4.3 \text{ K}}{\text{kg} \cdot \text{K} \cdot 0.1 \text{ mol}} = \pm 18 \text{ kJ} \cdot \text{mol}^{-1}
$$

Der Lösungsvorgang ist endotherm. Die Enthalpie beträgt +18 kJ•mol<sup>-1</sup>.

• Wenn Sie die exportierte Datei in EXCEL öffnen, werden alle gemessenen Werte angezeigt und Sie können ebenfalls ein Diagramm erstellen:

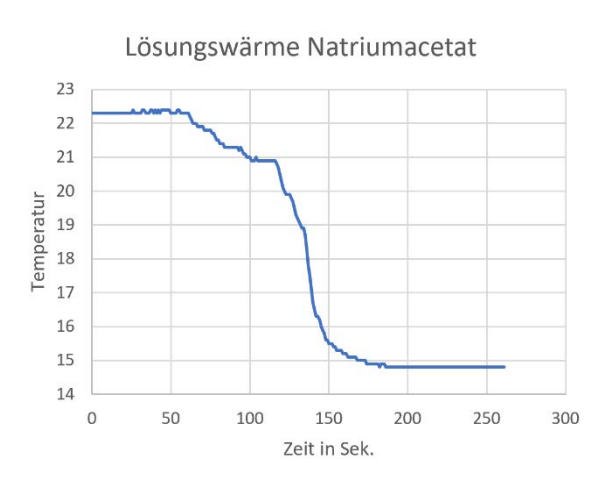

- Die Daten und das Diagramm können, wie in EXCEL üblich weiterbearbeitet werden.
- Sie können ebenfalls die erstellten Schnappschüsse aufrufen indem Sie das Journal-Symbol aufrufen.

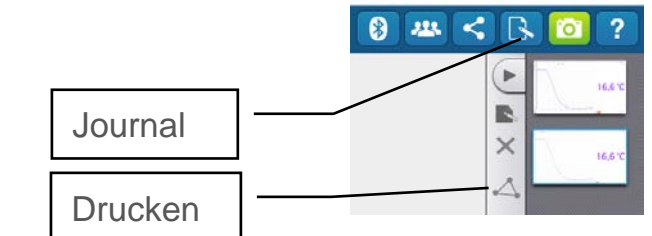

Wenn Sie einen Schnappschuss anklicken, können Sie diesen über das "Triangel-Symbol" ausdrucken bzw. als \*.jpg-Datei speichern. Klick auf das Kreuz löscht den Schnappschuss.

Wenn Sie die Software schließen, wird der Sensor automatisch abgemeldet. Sie können den Sensor nun auszuschalten! Sollten Sie dies vergessen, schaltet er sich selbst 5 Minuten später aus.

#### **- Seite 6 -**

**CONATEX-DIDACTIC Lehrmittel GmbH – Im Forstgarten 1 - D-66459 Kirkel Kundenservice (kostenfrei): 00800 0266 2839 (D, CH, A, L) oder 0049 (0) 6849 - 99 269 -0 [www.conatex.com](http://www.conatex.com/) - email: [didactic@conatex.com](mailto:didactic@conatex.com)**